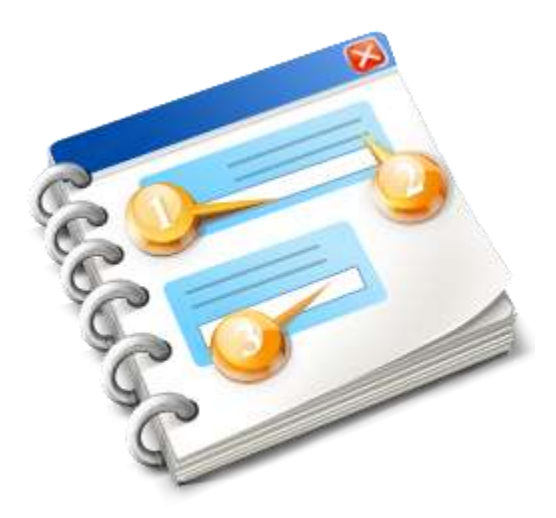

# Converted from the C55CONV.HLP file by Carl Barnes

ABC Conversion User Help 2000

## **Table of contents**

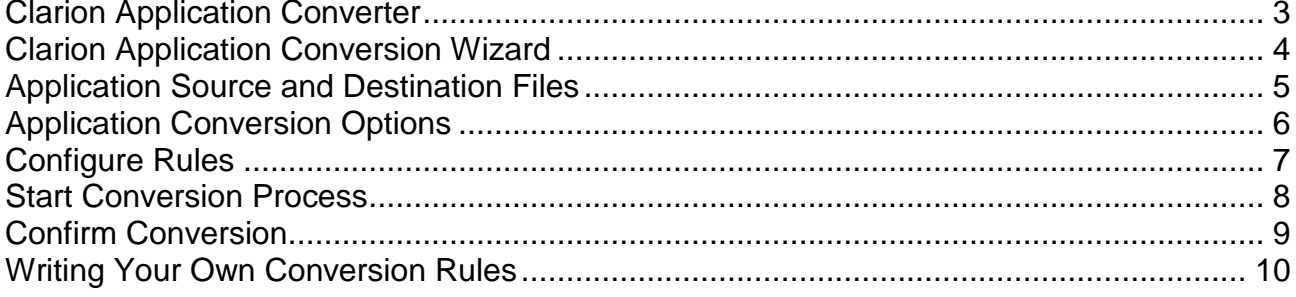

## <span id="page-2-0"></span>**Clarion Application Converter**

The Application Converter is a utility that takes a Clarion application (.APP) or text application (.TXA) as input, applies conversion rules that you specify, and produces a converted application or .TXA as output. By default, the Converter leaves the original application completely intact.

### **Interchangable, Modifiable Conversion Rules**

The conversion rules are encapsulated from the reading, parsing, and writing of the application files so that conversion rules can be easily added, modified, and deleted.

Clarion supplies two sets of conversion rules. One set of rules converts Clarion for Windows 2.00x applications to Clarion ABC applications. The other set of rules converts Clarion 4 beta applications to Clarion ABC applications.

TopSpeed will provide additional rule sets with future releases of Clarion to help developers upgrade their applications. In addition to the TopSpeed rule sets provided, you may write your own rules to convert applications based on your own templates or third-party templates. See [Writing Your Own Conversion](#page-9-0)  [Rules](#page-9-0) for more information.

### **Wizard Interface**

The Application Converter provides a wizard style interface that guides you through the application conversion in a friendly, straight-forward way. The conversion rules participate in the wizard interface in two ways. First, each rule provides a switch that determines whether or not to apply the rule (see *[Configure the Conversion Rules](#page-6-0)*). Second, if the rule applies, it explains the underlying reason for the change, and it provides an opportunity for you to confirm each proposed change (see *[Confirm](#page-8-0)  [Conversion](#page-8-0)*).

This approach, coupled with TopSpeeds conversion rules makes the Application Converter more than a conversion utility. The Application Converter is a teaching tool that not only converts your application from one version to another, it also *shows you what* it is changing, and *tells you why* it is changing it.

## **Application Converter Goals**

### **Initial Scope**

Converts Clarion for Windows 2.00x applications to Clarion ABC applications, and converts Clarion 4 beta applications.

### **Speed**

Speeds up the conversion of your applications, especially where many applications are involved. **Teach**

Teaches developers the most commonly encountered conversion issues and their solutions. To this end the program is visual and interactive.

### **Reusability**

Provides an extendable, configurable utility to port Clarion applications between *any* two template sets, including non-TopSpeed templates.

### **Using the Conversion Wizard**

By default, the Converter leaves the original application completely intact. So you may run it as many times as you want without affecting the original application. The original application can stay up and running until you are completely satisfied that the converted application is ready for prime time.

## **Tip**

### **The ABC Templates must be registered to succesfully convert applications with the Application Converter. The ABC Templates are preregistered when you install Clarion.**

### **Starting the Application Converter**

From the main menu, choose **File Fonvert Application** to start the Application Converter. You may also run the Application Converter by running C5conv.exe; however, Clarion 5 must be running. This starts the Application Converter and opens the Welcome page.

Press the **Next** button to open the **[Application Source and Destination Files](#page-4-0)** page.

## <span id="page-3-0"></span>**Clarion Application Conversion Wizard**

This is the welcome screen that introduces the Application Conversion Wizard. For an overview of the Application Converter, see **Application Converter Overview** Press the **Next** button to open the **[Application Source and Destination Files](#page-4-0)** page.

## <span id="page-4-0"></span>**Application Source and Destination Files**

### **Set Source and Target Applications**

The **Application Source and Destination Files** page provides the following prompts.

### **Source Application**

Type the pathname of the source .APP or .TXA file, or press the ellipsis button to select the source from the Windows file dialog. By default, the Application Converter only reads from the source application.

### Note:

#### **The Application you are converting cannot be open. Destination Application**

The Application Converter provides a default target pathname derived from the source pathname. To change the default, type the pathname of the target .APP or .TXA file, or press the ellipsis button to select the target from the Windows file dialog. We recommend naming a target application other than the source application.

Press the **Next** button to open the **[Application Conversion Options](#page-5-0)** page.

## <span id="page-5-0"></span>**Application Conversion Options**

This page contains buttons for families of rules.Press the **Clarion 2.0 Application** button to configure the Clarion 2.00x to Clarion ABC conversion rules.

Press the **Clarion 4 Betas** button to configure the Clarion 4 Beta to Gold conversion rules.

This section is configurable to allow you or other vendors to add rules. If rules are added for families, press the appropriate button(s) to configure the conversion rules for that family.

See [Writing Your Own Conversion Rules](#page-9-0) for more information.

Pressing one of these buttons takes you to the appropriate [Configure Rules](#page-6-0) page.

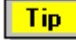

### **right-click on this page to configure** *all* **the rules in** *all* **rule families.**

After you have configured all the necessary rules, press the **Next** button to go to the **[Start Conversion](#page-7-0)  [Process](#page-7-0)** page.

## <span id="page-6-0"></span>**Configure Rules**

This page lets you configure the conversion rules applied to the source application to create the target application. For each rule in each family (except the Hints rule), you may apply the rule automatically, manually or not at all.

*None*

The converter ignores the conversion rule.

*Manual*

The converter applies the rule interactively by showing you each affected instance of code and the proposed changes to the code. You have the option of ignoring, marking, applying, or editing and applying the proposed changes on an instance by instance basis. The *Manual* rule application is the teaching mode, and we recommend it for your initial conversions because it gives you the most control over the conversion process and the most information about the conversion process. You can see each change that is made (original source and proposed source) along with an explanation of *why* the change is needed. If you think the change is not needed or you want to postpone the change until later, you may do so. See *Dispose of Proposed Changes*.

*Automatic*

The wizard unconditionally applies the rule as it is written.

### **CW 2.00x to Clarion ABC Rules**

Each drop-list represents a separate rule. Some of the rules such as *Browse Queue, Browse FEQs* and *Toolbar Equates* apply new naming conventions or new references to data structures, while other rules such as *Files Accesses, 2.0 Std Functions,* and *Browse Routines*, replace calls to CW 2.00x procedures and routines with calls to their Clarion ABC counterparts.

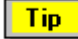

#### **right-click on this page to configure** *all* **the rules in the Clarion 2.00x to Clarion ABC family.**

The **Hints** rule does not offer an *Automatic* application, because it does not apply any changes. It only offers suggestions for ambiguous circumstances where it is not completely clear that a change is needed.

#### **Clarion 4 Betas Rules**

Each drop-list represents a separate rule. These rules are designed to convert Clarion 4 Beta applications to Clarion.

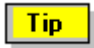

#### **right-click on this page to configure** *all* **the rules in the Clarion 4 Beta to Clarion Gold family.**

You need not apply these rules to Clarion 2.00x applications.

Press the **OK** button to return to the **[Application Conversion Options](#page-5-0)** page.

## <span id="page-7-0"></span>**Start Conversion Process**

This page explains that the rules are applied automatically, manually, or not at all. If all rules are applied automatically, the conversion proceeds with no further input. If some rules are applied manually, the Application Converter opens the **Confirm Conversion** window, where you can see the proposed changes, the reason for the proposed change, and you can decide how to handle each proposed change. In either case, the Application Converter displays progress indicators to advise you of the conversions progress. Press the **Proceed** button to start the conversion or press the **Cancel** button to stop now. When the Application Converter has applied all the conversion rules, it creates the target file (.APP or .TXA). If the target file is an application, it loads the file in the Clarion environment so the application is ready to make and run.

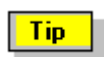

**The Application Converter cannot load the new application if its data dictionary is unavailable. Place a copy of the associated data dictionary in the target directory before you convert the applicaion.**

## <span id="page-8-0"></span>**Confirm Conversion**

If any rules are applied manually, the Application Converter opens the **Confirm Conversion** window, where you can see the proposed changes, the reason for the proposed change, and you can decide how to handle each proposed change.

The **Confirm Conversion** window identifies the rule being applied as well as the procedure and the embed point the rule is applied to. In the **Confirm Conversion** window, proposed code changes are shown in red in the right-hand list box. The original code is in the left-hand list box. A brief explanation of each proposed change is in the bottom list box.

This window is resizable so you may enlarge it to reveal as much code as you want.

The proposed code changes are editable in a number of ways: you may click one of the buttons to dispose of a single proposed change or for all proposed changes for the rule. You can right-click a specific line of code to edit or delete that line. You can even add new lines of code. Choose from the following disposition buttons:

**All**Check this box to apply a buttons action to *all* the proposed changes for this rule. Clear the box to dispose of each proposed change individually.

### **Assertion**

The proposed (red) code replaces the original code in the new application. The converter inserts a runtime marker (ASSERT(False)) before the new code so the program offers to GPF prior to executing the new code.

### **Uncomp**

The proposed (red) code replaces the original code in the new application. The converter inserts a compile time marker (\*\*\*) before the new code so the compiler issues a message locating/identifying the new code, and so the program will not successfully compile.

### **Omit**

The proposed (red) code replaces the original code in the new application. The converter inserts an OMIT statement and terminator around the new code so it is neither compiled nor executed.

### **Apply**

The proposed (red) code replaces the original code in the new application.

### **Ignore**

The original code remains in place in the new application.

### **Abort**

Stops the conversion process without generating a new application. The Application Converter returns to the **Application Conversion Options** page so you can start over, or cancel.

## <span id="page-9-0"></span>**Writing Your Own Conversion Rules**

The Application Converter conversion rules are encapsulated from the reading, parsing, and writing of the application files so that conversion rules can be easily added, modified, and deleted.

Clarion supplies two sets of conversion rules. One set of rules converts Clarion for Windows 2.00x applications to Clarion ABC applications. The other set of rules converts Clarion 4 beta applications. You can use these rules as models for writing your own rules.

TopSpeed encourages you to write your own rules to convert applications based on your own templates and applications. Toward that end, the source code for the TopSpeed conversion rules and for the Application Converter are installed (by default) to the \Clarion5\Convert directory.

If you write your own rules, you should recompile them using the C5Conv.pr project file, and you should update the C5Conv.INI file (installed by default to the \Clarion5\bin directory) to include your new rule .DLLs.

## **Compiling Conversion Rules**

If you write your own rules, you will need to compile them with the C5Conv.pr project file (installed by default to the \Clarion5\Convert directory).

You may make the C5Conv.pr project just as you would any other Clarion project. You should update the C5Conv.INI file (installed by default to the \Clarion5\bin directory) to include your new rule .DLLs.